# GUIDA ALL'USO

Versione del 30.09.2014 | Scarica la versione PDF

**\_\_\_\_\_\_\_\_\_\_\_\_\_\_\_\_\_\_\_\_\_\_\_\_\_\_\_\_\_\_\_\_\_\_\_\_\_\_\_\_\_\_\_\_\_\_\_\_\_\_\_\_\_\_\_\_\_\_\_\_\_\_\_\_\_\_\_\_\_\_\_\_\_\_\_\_\_\_\_\_\_\_\_\_\_\_\_\_\_\_\_\_\_\_\_**

# **INDICE:**

**New!** Le novità del portale 2013 (PDF)

## **1.** COS'È MediaLibraryOnLine

#### **2.** ACCEDERE a MediaLibraryOnLine

- **2.1 Il tuo "Account"**
- **2.2 Portale generale e portale personalizzato degli enti**

#### **3.** Ricerca e Navigazione

- **3.1 Come cercare**
- **3.2 Le home per tipologia**

#### **4.** I CONTENUTI di MediaLibraryOnLine in sintesi

- **4.1 Musica (Open, Streaming, MP3 Download)**
- **4.2 Audiolibri (Open, Streaming, Download)**
- **4.3 E-book (Open, Online, E-book Download)**
- **4.4 Le altre tipologie**

#### **5.** I FOCUS sui contenuti MLOL

- **5.1** Audiolibri Download e OneClickDigital
- **5.2** E-book Download

**Prendere in prestito un e-book con Social DRM**

**Prendere in prestito un e-book con DRM Adobe**

**\_\_\_\_\_\_\_\_\_\_\_\_\_\_\_\_\_\_\_\_\_\_\_\_\_\_\_\_\_\_\_\_\_\_\_\_\_\_\_\_\_\_\_\_\_\_\_\_\_\_\_\_\_\_\_\_\_\_\_\_\_\_\_\_\_\_\_\_\_\_\_\_\_\_\_\_\_\_\_\_\_\_\_\_\_\_\_\_\_\_\_\_\_\_**

**Prenotare un e-book**

**Trasferire un e-book con DRM Adobe**

**E-book da altre biblioteche**

#### **5.3** Free MP3 Download

#### **Come funziona Free MP3 Download**

- **5.4** I film su MLOL: Video On Demand e IndieFlix
- **5.5** Transparent Languages
- **5.6** Encyclomedia Online
- **5.7** Zinio For Libraries

# 1. COS'E' MediaLibraryOnLine

#### FAQ: [Domande](http://www.google.com/url?q=http%3A%2F%2Fwww.medialibrary.it%2Fpagine%2Fpagina.aspx%3Fid%3D135%26PortalId%3D1&sa=D&sntz=1&usg=AFQjCNHAuhW-MUh_Y9sLMtbHft48wmk_NA) Generali

C'è una novità in biblioteca: MediaLibraryOnLine, la prima rete italiana di biblioteche pubbliche per il prestito digitale! Ad oggi le biblioteche aderenti sono 3.900 da 15 regioni italiane e 4 paesi stranieri.

**\_\_\_\_\_\_\_\_\_\_\_\_\_\_\_\_\_\_\_\_\_\_\_\_\_\_\_\_\_\_\_\_\_\_\_\_\_\_\_\_\_\_\_\_\_\_\_\_\_\_\_\_\_\_\_\_\_\_\_\_\_\_\_\_\_\_\_\_\_\_\_\_\_\_\_\_\_\_\_\_\_\_\_\_\_\_\_\_\_\_\_\_\_\_**

Attraverso il nostro portale, puoi consultare gratuitamente la collezione digitale della tua biblioteca: musica, film, e-book, giornali, banche dati, corsi di formazione online (e-learning), archivi di immagini e molto altro.

MediaLibraryOnLine permette alle biblioteche italiane di farti sperimentare il prestito digitale. Potrai utilizzare il servizio di prestito sia dalle postazioni della tua biblioteca che da casa, dall'ufficio, dalla scuola e non sarà più necessario presentarsi fisicamente in biblioteca per vedere un film o ascoltare musica.

Non solo. Alcune tipologie, come audio e e-book, comprendono anche risorse in download che potrai scaricare e portare con te sul tuo dispositivo mobile.

**\_\_\_\_\_\_\_\_\_\_\_\_\_\_\_\_\_\_\_\_\_\_\_\_\_\_\_\_\_\_\_\_\_\_\_\_\_\_\_\_\_\_\_\_\_\_\_\_\_\_\_\_\_\_\_\_\_\_\_\_\_\_\_\_\_\_\_\_\_\_\_\_\_\_\_\_\_\_\_\_\_\_\_\_\_\_\_\_\_\_\_\_\_\_** [FAQ:](http://www.google.com/url?q=http%3A%2F%2Fwww.medialibrary.it%2Fpagine%2Fpagina.aspx%3Fid%3D135%26PortalId%3D1%23a1&sa=D&sntz=1&usg=AFQjCNHadu8BjFAfy36dLHcrq-YRRR8dXA)

Torna all'inizio

# 2. ACCEDERE a MediaLibraryOnLine

#### **[Accesso](http://www.google.com/url?q=http%3A%2F%2Fwww.medialibrary.it%2Fpagine%2Fpagina.aspx%3Fid%3D135%26PortalId%3D1%23a1&sa=D&sntz=1&usg=AFQjCNHadu8BjFAfy36dLHcrq-YRRR8dXA)**

Per utilizzare MediaLibraryOnLine basta essere iscritti alla propria biblioteca!

- chiedi al tuo bibliotecario un account MediaLibraryOnLine
- ti verrà comunicato uno Username e una Password con cui fare il Login (in alcuni sistemi bibliotecari, come il CSBNO, potrai usare il tuo account OPAC standard)
- da quel momento potrai navigare su MediaLibraryOnLine da qualunque postazione Internet

Ora che hai un account puoi iniziare ad utilizzare MediaLibraryOnLine:

- digita sul tuo browser l'indirizzo www.medialibrary.it o www.mlol.it
- inserisci Username e Password (Fig. 1)
- scegli l'Ente (cioè il tuo sistema bibliotecario; se non compare nella lista seleziona "altro ente")

**\_\_\_\_\_\_\_\_\_\_\_\_\_\_\_\_\_\_\_\_\_\_\_\_\_\_\_\_\_\_\_\_\_\_\_\_\_\_\_\_\_\_\_\_\_\_\_\_\_\_\_\_\_\_\_\_\_\_\_\_\_\_\_\_\_\_\_\_\_\_\_\_\_\_\_\_\_\_\_\_\_\_\_\_\_\_\_\_\_\_\_\_\_\_**

● fai il Login e inizia la navigazione su MediaLibraryOnLine!

| Home $\sim$    | $\alpha$ Aiuto $\sim$<br>Info $\sim$<br><b>Start</b><br><b>Tipologie</b><br>$\check{~}$ | Argomenti<br>v                     | <b>CERCA</b>                                   |
|----------------|-----------------------------------------------------------------------------------------|------------------------------------|------------------------------------------------|
|                |                                                                                         | Entra                              |                                                |
|                |                                                                                         | Username<br>caramatti              |                                                |
|                | $\tilde{z}$                                                                             | Password<br>                       |                                                |
| $^{0}$         |                                                                                         | Ente<br>Seleziona                  | $\vert \cdot \vert$                            |
|                | $\circ$                                                                                 |                                    |                                                |
|                | $\cdot$<br>Guarda il video con le novità                                                |                                    | <b>LOGIN</b>                                   |
|                |                                                                                         |                                    | Hai dimenticato la password?                   |
| <b>News</b>    | <b>TUTTE LE NEWS</b>                                                                    | Scegli una tipologia               |                                                |
|                | Guida alle novità del portale 2013<br>Nuove possibilità di navigazione, ricerca         | per scoprire novità e suggerimenti |                                                |
| <b>SCARICA</b> | migliorata, accessibilità, sono solo alcune delle<br>nuove funzioni di MLOL 2013.       | EDICOLA                            | AUDIOLIBRI O                                   |
| il pdf         | Scarica il PDF per leggere la guida completa e<br>scoprire tutte le novità!             | MUSICA (D                          | H<br><b>BANCHE DATI</b>                        |
|                | <b>Facebook</b><br>$\blacksquare$ Tweet<br>ShareThis                                    | П<br>E-BOOK<br>일.<br><b>VIDEO</b>  | <b>IMMAGINI</b><br>O<br>젖<br><b>E-LEARNING</b> |
|                |                                                                                         |                                    |                                                |

Fig.1 Home Page di MediaLibraryOnLine

Dopo il Login per qualsiasi difficoltà tecnica, hai a disposizione un Help Desk. Compilando il modulo, invierai richieste di assistenza in tempo reale. Prima di scrivere all'Help Desk puoi anche controllare che la tua domanda non sia già inserita tra le [Domande](http://www.google.com/url?q=http%3A%2F%2Fwww.medialibrary.it%2Fpagine%2Fpagina.aspx%3Fid%3D135%26PortalId%3D1&sa=D&sntz=1&usg=AFQjCNHAuhW-MUh_Y9sLMtbHft48wmk_NA) Frequenti.

Per avere ulteriori informazioni su MediaLibraryOnLine, infine, hai a disposizione la sezione INFO (sulla sinistra) dove puoi trovare la nostra [rassegna](http://www.google.com/url?q=http%3A%2F%2Fwww.medialibrary.it%2Fpagine%2Fpagina.aspx%3Fid%3D136%26PortalId%3D1&sa=D&sntz=1&usg=AFQjCNEu2a-OQJa96Lmdb_rD1t4-ZUXc8A) stampa, la lista dei sistemi aderenti (Chi [aderisce\)](http://www.google.com/url?q=http%3A%2F%2Fwww.medialibrary.it%2Fpagine%2Fpagina.aspx%3Fid%3D37%26PortalId%3D1&sa=D&sntz=1&usg=AFQjCNGRaYN1PCmWb_ZjKXTZ43pdGZlmbw), [i](http://www.google.com/url?q=http%3A%2F%2Fwww.medialibrary.it%2Fpagine%2Fpagina.aspx%3Fid%3D39%26PortalId%3D1&sa=D&sntz=1&usg=AFQjCNHHIQ3KQFk4hoLCy9_fNNuBiM0bmw) [Requisiti](http://www.google.com/url?q=http%3A%2F%2Fwww.medialibrary.it%2Fpagine%2Fpagina.aspx%3Fid%3D39%26PortalId%3D1&sa=D&sntz=1&usg=AFQjCNHHIQ3KQFk4hoLCy9_fNNuBiM0bmw) tecnici e molto altro.

Torna all'inizio

#### **2.1 Il tuo "Account"**

Una volta autenticato sul sito, vedrai comparire il tuo nome utente seguito dal link ACCOUNT, cliccandolo aprirai una finestra col riepilogo delle informazioni che ti riguardano. Qui, potrai verificare quali risorse hai in prestito e quali prenotazioni hai attivato (per maggiori dettagli, vedi: FOCUS: E-book Download, in fondo alla guida).

In alcuni casi troverai anche il link per modificare la tua password (il procedimento varia a seconda del sistema bibliotecario).

#### **2.2 Portale "generale" e portale "personalizzato" degli enti**

Il portale generale di MediaLibraryOnLine è www.medialibrary.it e contiene il catalogo completo delle risorse. Una volta fatto login, verrai indirizzato al portale personalizzato del tuo ente, nel quale troverai soltanto le risorse effettivamente acquistate dalla tua biblioteca.

Torna all'inizio

# 3. Ricerca e navigazione

Per scoprire i contenuti della tua biblioteca digitale puoi cercare item specifici oppure navigare liberamente alla scoperta di risorse di tuo interesse. Utilizzando il pulsante START accederai al catalogo totale della tua biblioteca, mentre per affinare la ricerca hai a disposizione diverse modalità.

**\_\_\_\_\_\_\_\_\_\_\_\_\_\_\_\_\_\_\_\_\_\_\_\_\_\_\_\_\_\_\_\_\_\_\_\_\_\_\_\_\_\_\_\_\_\_\_\_\_\_\_\_\_\_\_\_\_\_\_\_\_\_\_\_\_\_\_\_\_\_\_\_\_\_\_\_\_\_\_\_\_\_\_\_\_\_\_\_\_\_\_\_\_\_**

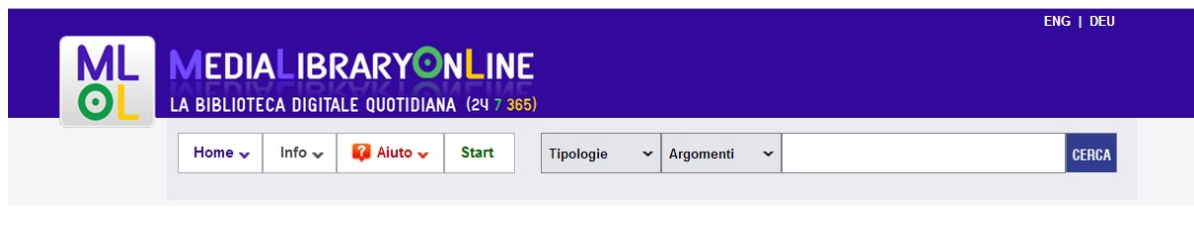

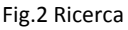

In particolare puoi:

- Ricercare per parole chiave
- Ricercare per argomento
- Navigare utilizzando le home per tipologia

#### **3.1 Come cercare**

Inserisci una parola chiave nel campo CERCA. Se decidi di non utilizzare nessun criterio ulteriore cercherai in tutto il sito, ottenendo una lista di risultati suddivisi per tipologia.

Se vuoi restringere i risultati puoi specificare la ricerca usando i due menù a tendina che trovi sulla sinistra: Argomenti e Tipologie. I due menù possono essere usati singolarmente, oppure combinando le ricerche. Ad esempio, puoi cercare E-book di Matematica e Scienza o Audiolibri di Letteratura.

Inoltre, puoi utilizzare il check "solo titoli disponibili", in questo modo vedrai soltanto le risorse che puoi

subito prendere a prestito.

Quando inserisci nel motore di ricerca più parole ti consigliamo di utilizzare qualche accorgimento per ottenere risultati migliori. Ad esempio, se vuoi trovare una stringa precisa puoi chiudere il testo tra virgolette doppie (ad es. "Titolo romanzo"). Oppure, se vuoi ottenere risultati che contengano tutte le parole che stai inserendo, puoi farle precedere dal segno "più" (ad es. +editore +autore).

Una volta autenticato, infine, puoi scegliere di cercare soltanto all'interno della tipologia "MP3 Download" per trovare direttamente le tracce da scaricare. (Per maggiori informazioni su "MP3 Downlaod", vedi: FOCUS: Free MP3 Downlaod).

Torna all'inizio

#### **3.2 Ricerca per argomenti**

Gli argomenti ti permettono di trovare risorse di tuo interesse: usali per navigare MediaLibraryOnLine e per specificare le tue ricerche. Ad esempio, se ti interessa lo sport puoi selezionare l'argomento Stile di vita, sport e tempo libero dal menù a tendina che trovi a fianco al campo di ricerca o all'interno del sito. Puoi visualizzare tutti gli argomenti utilizzando il pulsante START.

#### **3.3 Le home per tipologia**

Se non hai un'idea precisa su cosa cercare, puoi navigare utilizzando le home delle diverse tipologie. Ogni tipologia di contenuti presente su MediaLibraryOnLine (e-book, musica, quotidiani, ecc) ha una sua home dedicata. Puoi visualizzarle ed aprirle cliccando il tasto home che trovi sulla sinistra dello schermo oppure le icone delle tipologie in home page.

All'interno delle home potrai scoprire le TOP LIST (con i titoli più scaricati o le risorse più consultate) e le ultime NOVITA'. Inoltre, potrai utilizzare la sezione DISPONIBILI ORA per vedere soltanto i contenuti che puoi subito prendere in prestito.

Infine, cliccando VEDI TUTTI potrai visualizzare la collezione completa della tua biblioteca e specificare la ricerca utilizzando gli argomenti che trovi sulla sinistra dello schermo.

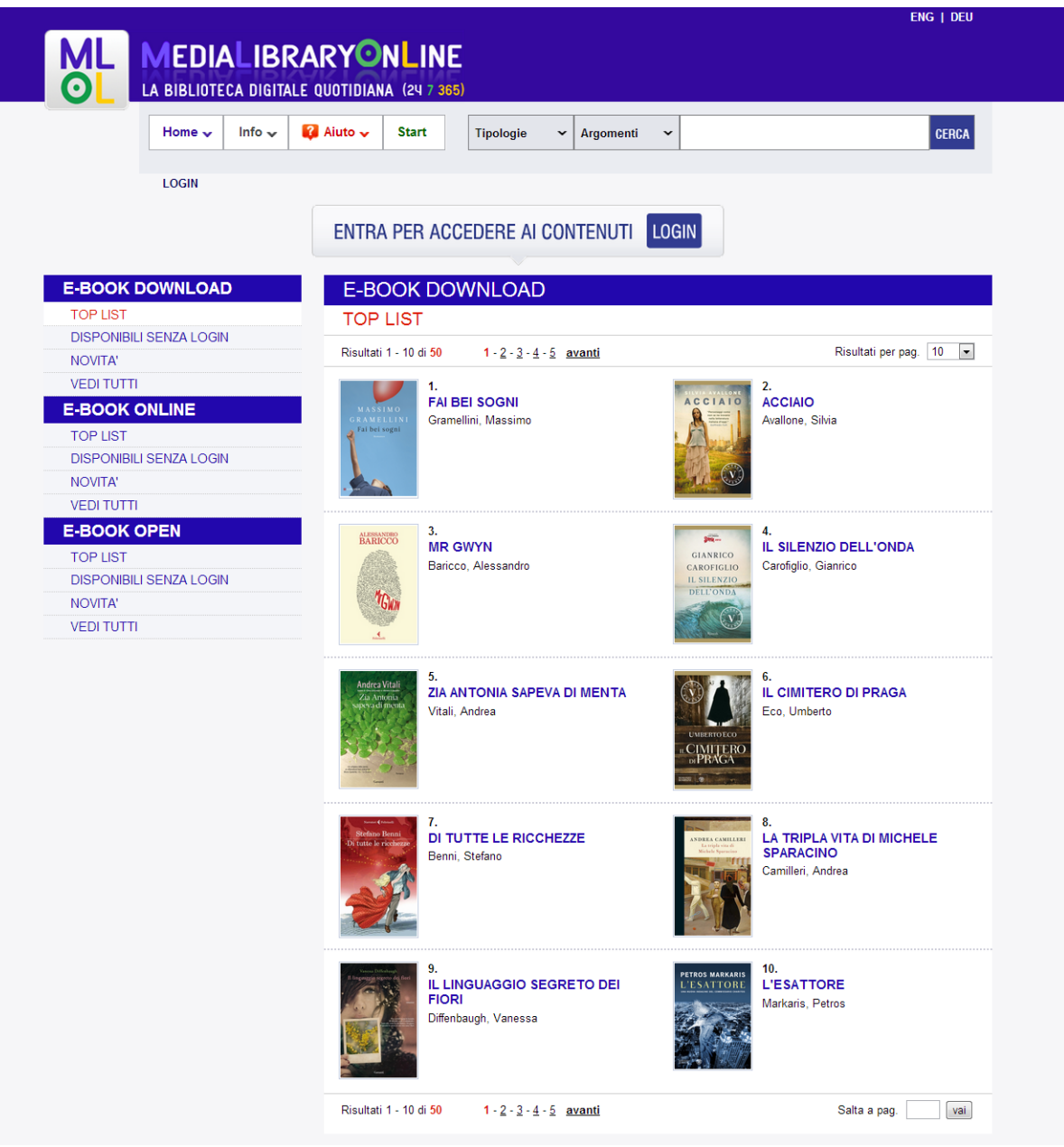

Fig.3 Home Ebook

Torna all'inizio

# 4. I CONTENUTI di MediaLibraryOnLine in sintesi

Su MediaLibraryOnLine puoi trovare una grande quantità e varietà di risorse. Dai quotidiani nazionali e internazionali agli audiolibri, fino agli e-book e gli MP3.

**\_\_\_\_\_\_\_\_\_\_\_\_\_\_\_\_\_\_\_\_\_\_\_\_\_\_\_\_\_\_\_\_\_\_\_\_\_\_\_\_\_\_\_\_\_\_\_\_\_\_\_\_\_\_\_\_\_\_\_\_\_\_\_\_\_\_\_\_\_\_\_\_\_\_\_\_\_\_\_\_\_\_\_\_\_\_\_\_\_\_\_\_\_\_**

**\_\_\_\_\_\_\_\_\_\_\_\_\_\_\_\_\_\_\_\_\_\_\_\_\_\_\_\_\_\_\_\_\_\_\_\_\_\_\_\_\_\_\_\_\_\_\_\_\_\_\_\_\_\_\_\_\_\_\_\_\_\_\_\_\_\_\_\_\_\_\_\_\_\_\_\_\_\_\_\_\_\_\_\_\_\_\_\_\_\_\_\_\_\_**

Principalmente, i contenuti che troverai nella tua biblioteca digitale sono accessibili in streaming o in

download:

- Contenuti in STREAMING: tutte quelle risorse che puoi visualizzare online dallo schermo del tuo computer o dal tuo dispositivo;
- Contenuti in DOWNLOAD: quelle risorse (principalmente si tratta di e-book, audio e audiolibri) che puoi scaricare e portare con te, ad esempio, sul tuo dispositivo mobile.

Un altro criterio utile per classificare le risorse su MediaLibraryOnLine è la loro provenienza:

- Contenuti COMMERCIALI: risorse che le biblioteche acquistano da i diversi editori e/o distributori;
- Contenuti OPEN: risorse che per diverse ragioni (scadenza dei diritti d'autore, licenze speciali, ecc.) sono libere da copyright e per questo liberamente fruibili.

Su MediaLibraryOnLine selezioniamo e organizziamo le migliori risorse Open Access disponibili in rete e le rendiamo ricercabili attraverso il nostro sistema.

Per capire quando ti trovi di fronte ad una risorsa Open Access, entra nella scheda della singola risorsa e verifica la presenza di questo logo (Fig. 8)

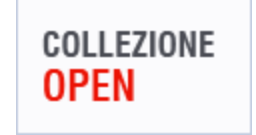

Fig.4 Logo Collezione Open

Torna all'inizio

#### **4.1 Musica (Audio Open, Audio Streaming, Mp3 Downolad)**

Le risorse audio su MediaLibraryOnLine compongono una collezione unica e molto ampia. Centinaia di generi musicali, in streaming e in download, album storici di compositori classici, tracce audio, registrazioni originali e molto altro.

Le tipologie di risorse audio sono tre:

# **AUDIO OPEN**

Risorse Open Access selezionate dalla rete. Tracce musicali o interi album, indicizzati da biblioteche digitali o progetti di digitalizzazione: migliaia di tracce sonore e album di compositori classici, storici audio selezionati dai portali RAI, tracce in lingua inglese dei più diversi generi musicali, radio online tra cui Virgin, BBC e tutti i canali RadioRai.

#### **AUDIO STREAMING**

Oltre 65.000 album musicali ascoltabili direttamente dal tuo computer. Una vastissima banca dati di musica jazz, classica, blues, rock e molto altro, attraverso cui riscoprire storici capolavori. Ma anche un vasto archivio in cui navigare alla scoperta di nuovi generi musicali.

## **MP3 DOWNLOAD**

Il servizio di MediaLibraryOnLine per il download di tracce musicali. Con Free MP3 Download puoi scaricare e conservare fino a tre canzoni a settimana dall'intero catalogo Sony distribuito in Italia, 500.000 canzoni. Il catalogo contiene inoltre 5 milioni di tracce di etichette indipendenti. Un modo moderno, gratuito e legale per ottenere la tua musica preferita attraverso la tua biblioteca. (Per maggiori dettagli su Free MP3 Download, vedi il FOCUS in fondo alla guida).

Torna all'inizio

#### **4.2 Audiolibri (Open, Streaming, Download)**

Un modo nuovo e in rapida ascesa di concepire la lettura: l'audiolibro. Su MediaLibraryOnLine puoi trovare bestseller e classici della letteratura italiana e straniera letti ad alta voce da famosi attori e lettori professionisti.

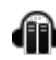

#### **AUDIOLIBRI OPEN**

Risorse Open Access indicizzate dalle maggiori banche dati online come Project Gutenberg, Liber Liber, LibriVox, ItalyGuides e molti altri.

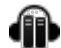

#### **AUDIOLIBRI STREAMING**

Romanzi e racconti, letteratura classica e contemporanea letta ad alta voce dagli stessi scrittori o dagli interpreti del cinema italiano.

#### **AUDIOLIBRI DOWNLOAD**

Centinaia di audiolibri da scaricare e portare sempre con te. Grazie al formato MP3 e all'assenza di DRM, i file possono essere spostati liberamente su tutti i device e restano all'utente anche dopo la scadenza del prestito!

Torna all'inizio

#### **4.3 Ebook (Open, Online, Ebook Download)**

Proprio come per le risorse audio, anche le migliaia di e-book disponibili su MediaLibraryOnLine si

possono suddividere in tre tipologie:

#### **E-BOOK OPEN**

Oltre 30.000 e-book ad accesso aperto selezionati da progetti di digitalizzazione come Internet Archive, Progetto Gutenberg, Liber Liber, Logos Library e molti altri. Un vastissimo archivio di fiabe, racconti, letteratura straniera in lingua originale e letteratura italiana.

#### **LEGGI ONLINE**

Circa 7.500 ebook in streaming dai cataloghi di tantissimi editori italiani: Morellini, Liguori, Sossella, Laterza, Guaraldi, Il Saggiatore, sono solo alcuni dei moltissimi nomi. All'interno di questa tipologia troverai tutti gli e-book fruibili direttamente dallo schermo del tuo PC. Ti basterà trovare il libro che vuoi prendere a prestito e cliccare "Leggi Online".

#### **E-BOOK DOWNLAOD**

Migliaia di bestsellers e classici della letteratura italiana e straniera in prestito per 14 giorni sul tuo computer o sul tuo dispositivo mobile. I cataloghi digitali di Feltrinelli, Garzanti, Rizzoli, Longanesi, Guanda, Adelphi, Bompiani, Fazi, minimum fax, Codice, ISBN, Iperborea, Il Saggiatore, 40K e molti altri, scaricabili in modo semplice e legale.

A seconda dell'editore, gli ebook in download possono essere protetti da DRM Adobe o da Social DRM (per ulteriori spiegazioni vedi FOCUS: e-book download).

Torna all'inizio

#### **4.4 Le altre tipologie**

Oltre alle migliaia di risorse Audio e E-book, su MediaLibraryOnLine puoi trovare molte altre tipologie di contenuti.

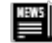

#### **QUOTIDIANI E PERIODICI**

Testate nazionali (Repubblica, La Stampa, ecc) e internazionali (The Guardian, The Washington Post, Le Monde, ecc) leggibili ogni giorno nella loro versione cartacea digitalizzata. Una vastissima edicola che ti permette di consultare ogni giorno le pagine delle maggiori testate del mondo.

### **VIDEO**

Un'ampia collezione di film storici, documentari, filmati originali di eventi e manifestazioni, tutti visionabili in qualsiasi momento direttamente dal tuo portale.

#### **BANCHE DATI**

Una ricca raccolta di archivi che organizzano dati tematici di vario genere. Potrai effettuare

ricerche e trovare numerose informazioni di natura giuridica, economica o linguistica.

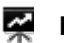

#### **E-LEARNING**

Corsi di formazione online, pensati per essere seguiti direttamente al computer, che utilizzano immagini, animazioni e suoni.

#### **D** IMMAGINI

Raccolte di documenti iconografici, fotografie, disegni e materiali storici. Album e materiale fotografico condiviso da grandi operatori culturali come biblioteche, musei o gallerie d'arte.

Torna all'inizio

# 5. I FOCUS sui contenuti MLOL

#### **5.1 Gli audiolibri in download e OneClickDigital**

Gli audiolibri su MediaLibraryOnLine possono essere presi a prestito sia in streaming che in download. Le risorse in streaming possono essere ascoltate direttamente sul proprio dispositivo. Dalla scheda della risorsa, clicca "Ascolta" e poi seleziona dall'elenco la traccia da riprodurre.

Gli audiolibri in download, invece, devono essere scaricati e salvati sul tuo dispositivo. In alcuni casi, prima di procedere al download potrai ascoltare una breve anteprima dell'audiolibro.

Grazie ad un particolare accordo, questi file sono privi di DRM e possono essere liberamente spostati su tutti i device. Tutti gli audiolibri, inoltre, sono in formato MP3 e vengono compressi in cartelle .zip. Assicurati quindi che il tuo dispositivo abbia un programma per la decompressione delle cartelle .zip e un player MP3.

Il procedimento per il download è molto semplice.

- entra nella scheda della risorsa e clicca Scarica:
- assicurati di aver installato sul tuo dispositivo i software necessari ad aprire il file (un programma per la decompressione delle cartelle .zip e un player MP3);
- in fondo alla pagina troverai una serie di link per scaricare le cartelle compresse. Esegui il download dei i file, decomprimi le cartelle e inizia ad ascoltare!

Un'altra novità nel settore Audiolibri, è OneClickDigital. Il nuovo servizio che permette agli utenti di accedere ad una banca dati con oltre 4.780 audiolibri scaricabili, tra cui molti bestsellers internazionali.

[Qui,](http://www.google.com/url?q=http%3A%2F%2Fwww.medialibrary.it%2Fadm%2FUserFiles%2Ffile%2FContenuti_2013%2FOneClickDigital.pdf&sa=D&sntz=1&usg=AFQjCNFjJ8F32Mxv7pp_bupMsp8p-YGjqg) puoi trovare maggiori informazioni sul servizio.

Torna all'inizio

#### **5.2 Ebook Download**

#### FAQ: [Download](http://www.google.com/url?q=http%3A%2F%2Fwww.medialibrary.it%2Fpagine%2Fpagina.aspx%3Fid%3D135%26PortalId%3D1&sa=D&sntz=1&usg=AFQjCNHAuhW-MUh_Y9sLMtbHft48wmk_NA) a tempo degli e-book

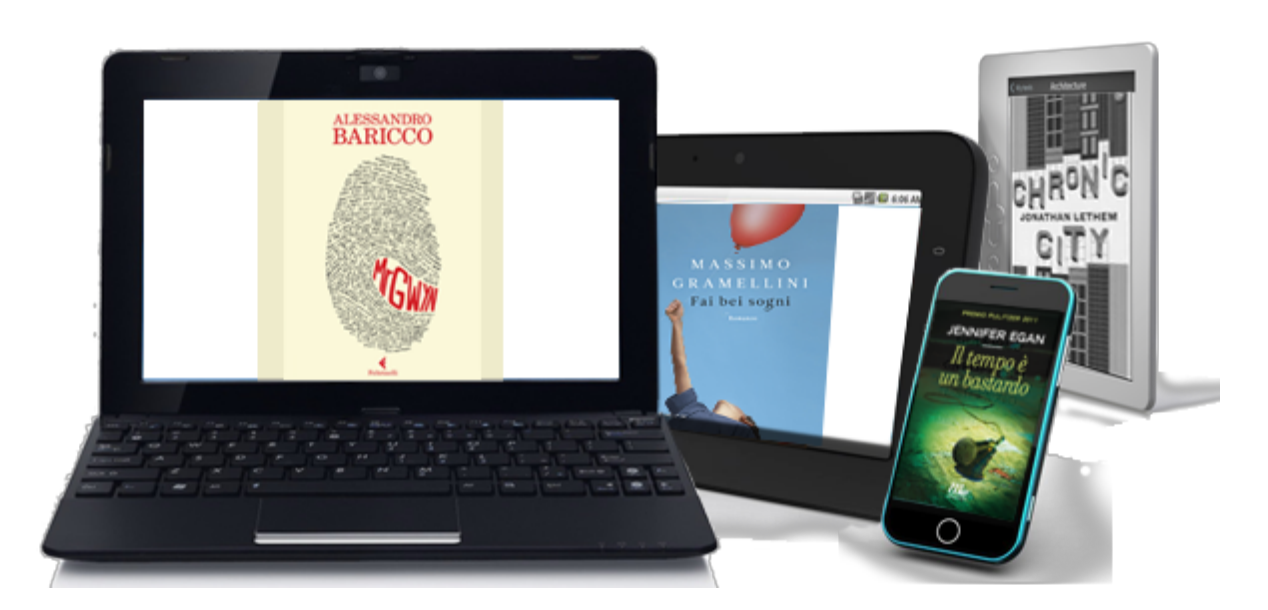

**\_\_\_\_\_\_\_\_\_\_\_\_\_\_\_\_\_\_\_\_\_\_\_\_\_\_\_\_\_\_\_\_\_\_\_\_\_\_\_\_\_\_\_\_\_\_\_\_\_\_\_\_\_\_\_\_\_\_\_\_\_\_\_\_\_\_\_\_\_\_\_\_\_\_\_\_\_\_\_\_\_\_\_\_\_\_\_\_\_\_\_\_\_\_**

A seconda dell'editore, gli ebook possono essere protetti da DRM Adobe o da Social DRM. Nella scheda della risorsa (alla voce "Formato") troverai sempre indicato quale delle due protezioni è attiva sul file.

In alcuni casi nella scheda troverai anche il tasto "Anteprima". Cliccandolo accederai ad un estratto dell'e-book e potrai leggerne alcune pagine prima di effettuare il download (le anteprime sono disponibili solo per alcuni e-book).

#### **Prendere in prestito un ebook con Social DRM**

Per un' introduzione al download a tempo su MediaLibraryOnLine puoi guardare il nostro [video](http://www.google.com/url?q=http%3A%2F%2Fwww.medialibrary.it%2Fmedia%2Fscheda.aspx%3Fidm%3D194494%26idtm%3D30085%26page%3D0%26preferiti%3D&sa=D&sntz=1&usg=AFQjCNFMJI54-xIZaUcOSaiF95I2mIhx8A) di [presentazione](http://www.google.com/url?q=http%3A%2F%2Fwww.medialibrary.it%2Fmedia%2Fscheda.aspx%3Fidm%3D194494%26idtm%3D30085%26page%3D0%26preferiti%3D&sa=D&sntz=1&usg=AFQjCNFMJI54-xIZaUcOSaiF95I2mIhx8A) o leggere la guida che segue. Inoltre, per ulteriori domande e curiosità hai a disposizione le nostr[e](http://www.google.com/url?q=http%3A%2F%2Fwww.medialibrary.it%2Fpagine%2Fpagina.aspx%3Fid%3D135%26PortalId%3D1&sa=D&sntz=1&usg=AFQjCNHAuhW-MUh_Y9sLMtbHft48wmk_NA) [Domande](http://www.google.com/url?q=http%3A%2F%2Fwww.medialibrary.it%2Fpagine%2Fpagina.aspx%3Fid%3D135%26PortalId%3D1&sa=D&sntz=1&usg=AFQjCNHAuhW-MUh_Y9sLMtbHft48wmk_NA) Frequenti.

Il Social DRM è un sistema di protezione che riporta all'interno del file tutte le informazioni sul prestito (utente, biblioteca, data ed altro). Per leggere questi e-book è sufficiente che il tuo dispositivo abbia un qualsiasi programma per la gestione dei formati ePub e PDF (quindi Adobe Digital Editions o altro software equivalente).

**\_\_\_\_\_\_\_\_\_\_\_\_\_\_\_\_\_\_\_\_\_\_\_\_\_\_\_\_\_\_\_\_\_\_\_\_\_\_\_\_\_\_\_\_\_\_\_\_\_\_\_\_\_\_\_\_\_\_\_\_\_\_\_\_\_\_\_\_\_\_\_\_\_\_\_\_\_\_\_\_\_\_\_\_\_\_\_\_\_\_\_\_\_\_**

Prendere in prestito un e-book con Social DRM è molto semplice.

- vai alla scheda della risorsa e clicca su "Scarica l'e-book". Si aprirà una pagina col riepilogo delle condizioni di prestito e una breve Guida all'uso;
- assicurati di avere un programma in grado di aprire file in formato PDF o ePub, altrimenti clicca il link per scaricarlo.
- inizia a leggere!

L'e-book che hai preso in prestito può essere liberamente spostato su tutti i dispositivi. Al termine dei 14 giorni di prestito il file tornerà a disposizione della biblioteca ma resterà leggibile nella tua libreria.

#### **Prendere in prestito un ebook con DRM Adobe**

Per un'intr[o](http://www.google.com/url?q=http%3A%2F%2Fwww.medialibrary.it%2Fmedia%2Fscheda.aspx%3Fidm%3D141839%26idtm%3D30035&sa=D&sntz=1&usg=AFQjCNFktObhxPCEAyxxupUygcbSavAJDQ)duzione al download a tempo su MediaLibraryOnLine puoi guardare il nostro [video](http://www.google.com/url?q=http%3A%2F%2Fwww.medialibrary.it%2Fmedia%2Fscheda.aspx%3Fidm%3D141839%26idtm%3D30035&sa=D&sntz=1&usg=AFQjCNFktObhxPCEAyxxupUygcbSavAJDQ) di [presentazione](http://www.google.com/url?q=http%3A%2F%2Fwww.medialibrary.it%2Fmedia%2Fscheda.aspx%3Fidm%3D141839%26idtm%3D30035&sa=D&sntz=1&usg=AFQjCNFktObhxPCEAyxxupUygcbSavAJDQ) o leggere la guida che segue. Inoltre, per ulteriori domande e curiosità hai a disposizione l[e](http://www.google.com/url?q=http%3A%2F%2Fwww.medialibrary.it%2Fpagine%2Fpagina.aspx%3Fid%3D135%26PortalId%3D1&sa=D&sntz=1&usg=AFQjCNHAuhW-MUh_Y9sLMtbHft48wmk_NA) nostre [Domande](http://www.google.com/url?q=http%3A%2F%2Fwww.medialibrary.it%2Fpagine%2Fpagina.aspx%3Fid%3D135%26PortalId%3D1&sa=D&sntz=1&usg=AFQjCNHAuhW-MUh_Y9sLMtbHft48wmk_NA) Frequenti.

Per prima cosa è importante sapere che se la risorsa che prendi in prestito è protetta da [DRM](http://www.google.com/url?q=http%3A%2F%2Fwww.medialibrary.it%2Fpagine%2Fpagina.aspx%3Fid%3D135%26PortalId%3D1%23dat1&sa=D&sntz=1&usg=AFQjCNG5YVdhRAncIxiJZ21h28CO48cJFg) [Adobe](http://www.google.com/url?q=http%3A%2F%2Fdomanda%2F&sa=D&sntz=1&usg=AFQjCNH62lmqL1u28RIa-Wc3rIKZyN_yOA) (segnalato nella scheda) avrai bisogno di u[n](https://www.google.com/url?q=https%3A%2F%2Fwww.adobe.com%2Fcfusion%2Fmembership%2Findex.cfm%3Fnf%3D1%26loc%3Dit%26nl%3D1&sa=D&sntz=1&usg=AFQjCNHxMCl4OckGZKlP8UtcqdGfzUtriw) ID [Adobe](https://www.google.com/url?q=https%3A%2F%2Fwww.adobe.com%2Fcfusion%2Fmembership%2Findex.cfm%3Fnf%3D1%26loc%3Dit%26nl%3D1&sa=D&sntz=1&usg=AFQjCNHxMCl4OckGZKlP8UtcqdGfzUtriw) e del software [A](http://www.google.com/url?q=http%3A%2F%2Fwww.adobe.com%2Fproducts%2Fdigitaleditions%2F%23fp&sa=D&sntz=1&usg=AFQjCNG-BXFA_n-_MoGFsFuA69FspbD_eA)dobe Digital [Editions](http://www.google.com/url?q=http%3A%2F%2Fwww.adobe.com%2Fproducts%2Fdigitaleditions%2F%23fp&sa=D&sntz=1&usg=AFQjCNG-BXFA_n-_MoGFsFuA69FspbD_eA) (entrambi ottenibili gratuitamente). Questi passaggi sono necessari **soltanto la prima volta** che prendi in prestito un e-book. In seguito ti basterà fare il download per iniziare a leggere.

Vediamo nel dettaglio come ottenere un e-book in prestito:

- vai alla scheda della risorsa e clicca su "Scarica l'e-book". Si aprirà una pagina con tutte le informazioni necessarie per procedere al prestito;
- per prima cosa dovrai ottenere un ID Adobe e scaricare Adobe Digital Editions.
- una volta installato il software dovrai autorizzarlo col tuo ID Adobe appena creato ([qui](http://www.google.com/url?q=http%3A%2F%2Fwww.medialibrary.it%2Fpagine%2Fpagina.aspx%3Fid%3D135%26PortalId%3D1%23dat6&sa=D&sntz=1&usg=AFQjCNEoTncD1RxfM41BNp-jp47P--VSLQ) la procedura di [autorizzazione\)](http://www.google.com/url?q=http%3A%2F%2Fwww.medialibrary.it%2Fpagine%2Fpagina.aspx%3Fid%3D135%26PortalId%3D1%23dat6&sa=D&sntz=1&usg=AFQjCNEoTncD1RxfM41BNp-jp47P--VSLQ). In questo modo Adobe Digital Editions visualizzerà sempre la tua libreria e ti riconoscerà come proprietario dei file che scaricherai.
- alla fine della Guida all'uso potrai scegliere il formato che preferisci tra [.epub](http://www.google.com/url?q=http%3A%2F%2Fwww.medialibrary.it%2Fpagine%2Fpagina.aspx%3Fid%3D135%26PortalId%3D1%23dat2&sa=D&sntz=1&usg=AFQjCNHaOK6VIFFyvII9QxC1VgfsupNGPQ) e .pdf
- inizialmente, scaricherai soltanto un piccolo file co[n](http://www.google.com/url?q=http%3A%2F%2Fwww.medialibrary.it%2Fpagine%2Fpagina.aspx%3Fid%3D135%26PortalId%3D1%23pat3&sa=D&sntz=1&usg=AFQjCNEdKNeMPPleZuVoJK7Vt78yvDGNnQ) [estensione](http://www.google.com/url?q=http%3A%2F%2Fwww.medialibrary.it%2Fpagine%2Fpagina.aspx%3Fid%3D135%26PortalId%3D1%23pat3&sa=D&sntz=1&usg=AFQjCNEdKNeMPPleZuVoJK7Vt78yvDGNnQ) .acsm.
- salva il file e aprilo col programma che hai installato per completare il download.
- sei pronto per iniziare la lettura!

Il prestito ha una durata di 14 giorni, al termine dei quali l'e-book tornerà automaticamente alla tua biblioteca senza che tu debba fare nulla. Semplicemente il file non sarà più apribile sul tuo dispositivo. Puoi sempre sapere quanti giorni mancano alla scadenza del tuo prestito cliccando su "Account" nella parte alta dell'Home Page (vedi al punto 2.2 della Guida Rapida all'Uso).

#### **Prenotare un ebook**

Può accadere che la risorsa di tuo interesse non sia disponibile perché già in prestito ad un altro utente. In questo caso, nella scheda della risorsa, troverai il tasto "Prenota", cliccandolo potrai prenotare l'e-book.

In questo modo ti inserirai in una lista di prenotazione e una mail arriverà al tuo indirizzo avvertendoti quando la risorsa sarà di nuovo disponibile. Dal momento di ricezione della mail avrai un giorno di tempo per prendere a prestito l'e-book.

#### **Ebook da altre biblioteche**

Il servizio di Prestito Interbibliotecario Digitale ti permette di prendere in prestito da altre biblioteche i titoli di e-book non ancora presenti nella collezione della tua biblioteca.

Se il servizio è attivo, i risultati della ricerca includeranno anche i titoli disponibili provenienti da altre biblioteche. [Qui,](http://www.google.com/url?q=http%3A%2F%2Fshop.medialibrary.it%2Fdocs%2FGuida-PID-utenti-MLOL.pdf&sa=D&sntz=1&usg=AFQjCNEoePv7mjWn1yzIsQNfZNwuKYN_6g) maggiori informazioni sul servizio.

#### **Trasferire un ebook con DRM Adobe**

FAQ: iPad e altri [dispositivi](http://www.google.com/url?q=http%3A%2F%2Fwww.medialibrary.it%2Fpagine%2Fpagina.aspx%3Fid%3D135%26PortalId%3D1%23ipad1&sa=D&sntz=1&usg=AFQjCNFQDDSyFDT9Hi1DWgoUqGUZQ4gdPA) mobil[i](http://www.google.com/url?q=http%3A%2F%2Fwww.medialibrary.it%2Fpagine%2Fpagina.aspx%3Fid%3D135%26PortalId%3D1&sa=D&sntz=1&usg=AFQjCNHAuhW-MUh_Y9sLMtbHft48wmk_NA)

L'e-book che hai preso in prestito può essere trasferito su tablet, smartphone, e-reader o altri computer fino a un massimo di 6 dispositivi autorizzati con lo stesso ID Adobe. Vediamo come:

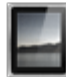

#### **iPad o iPhone**

Se possiedi un iPhone o un iPad il programma adatto a gestire file protetti da DRM è [Bluefire.](http://www.google.com/url?q=http%3A%2F%2Fwww.bluefirereader.com%2F&sa=D&sntz=1&usg=AFQjCNFX78IBNLgA8FDOhReh1676gyJlog) Scaricalo sul tuo device e sincronizzalo con iTunes. Vedrai il nome del tuo dispositivo apparire sulla destra del programma, selezionalo, vai alla lista delle tue App e seleziona l'icona Bluefire. Ora puoi trascinare il tuo e-book nello spazio dedicato alla gestione dei documenti oppure usare il comando "Aggiungi" (se hai difficoltà a trovare il file leggi [qui\)](http://www.google.com/url?q=http%3A%2F%2Fwww.medialibrary.it%2Fpagine%2Fpagina.aspx%3Fid%3D135%26PortalId%3D1%23pat4&sa=D&sntz=1&usg=AFQjCNGTFYCjVn6VkT_iQdHtSQvwUdEpMw). A questo punto non ti resta che aprire il tuo file con Bluefire.

Per informazioni più dettagliate puoi consultare l[a](http://www.google.com/url?q=http%3A%2F%2Fwww.bluefirereader.com%2Fhelp%2FlibraryBooks.html&sa=D&sntz=1&usg=AFQjCNFgCelkNAtO1iHi9jgPug0QHnmMKg) [guida](http://www.google.com/url?q=http%3A%2F%2Fwww.bluefirereader.com%2Fhelp%2FlibraryBooks.html&sa=D&sntz=1&usg=AFQjCNFgCelkNAtO1iHi9jgPug0QHnmMKg) di Bluefire.

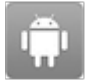

#### **Android**

Su dispositivi con sistema operativo Android puoi scaricare l'App [Aldiko](http://www.google.com/url?q=http%3A%2F%2Fwww.aldiko.com%2F&sa=D&sntz=1&usg=AFQjCNE3U4M9QwECXRQdE0EYsp5a32_Udg)**.**

# **Ereader**

Se possiedi un eRe[a](http://www.google.com/url?q=http%3A%2F%2Fblogs.adobe.com%2Fdigitalpublishing%2Fsupported-devices&sa=D&sntz=1&usg=AFQjCNHvtdaFz5U4fh2FOfNfBMeD-Y9AUA)der ti consigliamo di verificare a questa [pagina](http://www.google.com/url?q=http%3A%2F%2Fblogs.adobe.com%2Fdigitalpublishing%2Fsupported-devices&sa=D&sntz=1&usg=AFQjCNHvtdaFz5U4fh2FOfNfBMeD-Y9AUA) se il tuo dispositivo è compatibile col sistema DRM.

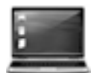

#### **Computer**

Puoi trasferire il tuo e-book su un altro computer via posta, rete, chiavetta o come preferisci. **\_\_\_\_\_\_\_\_\_\_\_\_\_\_\_\_\_\_\_\_\_\_\_\_\_\_\_\_\_\_\_\_\_\_\_\_\_\_\_\_\_\_\_\_\_\_\_\_\_\_\_\_\_\_\_\_\_\_\_\_\_\_\_\_\_\_\_\_\_\_\_\_\_\_\_\_\_\_\_\_\_\_\_\_\_\_\_\_\_\_\_\_\_\_** Ricorda che anche il computer su cui trasferisci l'ebook deve avere installato Adobe Digital Edition autorizzato col tuo ID Adobe (lo stesso che hai utilizzato per scaricare l'e-book in prestito).

Torna all'inizio

#### **5.3 Free MP3 Download**

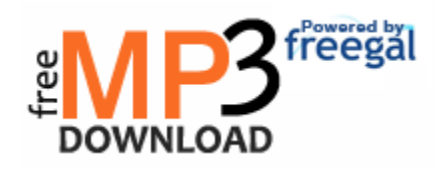

**\_\_\_\_\_\_\_\_\_\_\_\_\_\_\_\_\_\_\_\_\_\_\_\_\_\_\_\_\_\_\_\_\_\_\_\_\_\_\_\_\_\_\_\_\_\_\_\_\_\_\_\_\_\_\_\_\_\_\_\_\_\_\_\_\_\_\_\_\_\_\_\_\_\_\_\_\_\_\_\_\_\_\_\_\_\_\_\_\_\_\_\_\_\_**

Free MP3 DOWNLOAD è l'innovativo servizio di MediaLibraryOnLine per il download gratuito di canzoni tramite la propria biblioteca.

Un modo del tutto nuovo e moderno di portare la musica in biblioteca!

Con Free MP3 DOWNLOAD ogni utente può scaricare e conservare fino a tre tracce a settimana dall'intero catalogo Sony distribuito in Italia (si tratta ad oggi di circa 500.000 canzoni). Il catalogo contiene inoltre 5 milioni di tracce di etichette indipendenti.

Grazie alla totale assenza di protezioni sui file (DRM) le tracce scaricate resteranno tue per sempre. Con 3 tracce a settimana, 12 al mese e 144 all'anno, potrai creare un vero archivio musicale in modo facile, gratuito e legale.

Inoltre, tutte le canzoni che scaricherai attraverso Free MP3 DOWNLOAD sono in formato MP3. Questo formato è compatibile con tutti i sistemi operativi e permette di trasferire le tue canzoni, come e quando vorrai, sulla maggior parte dei device in commercio (tablet, lettori MP3 di qualsiasi tipo, smartphone o classici cellulari). Per gestire al meglio i file ti consigliamo di scaricare le tracce direttamente da computer e trasferirle in seguito sul tuo dispositivo mobile.

Torna all'inizio

#### **Come funziona "Free MP3 Download"**

Con MP3 DOWNLOAD scaricare musica è semplice e veloce. Ogni settimana hai a disposizione tre download. Il contatore dei download viene azzerato un minuto dopo la mezzanotte di ogni domenica.

Per usare MP3 Download devi prima di tutto autenticarti sul portale.

Una volta fatto il login potrai cercare una canzone direttamente dalla maschera di ricerca in home page (selezionando la tipologia MP3 Download dal menù a sinistra). In questa pagina troverai anche un piccolo box (sulla sinistra dello schermo) dove potrai tenere d'occhio il numero dei tuoi download.

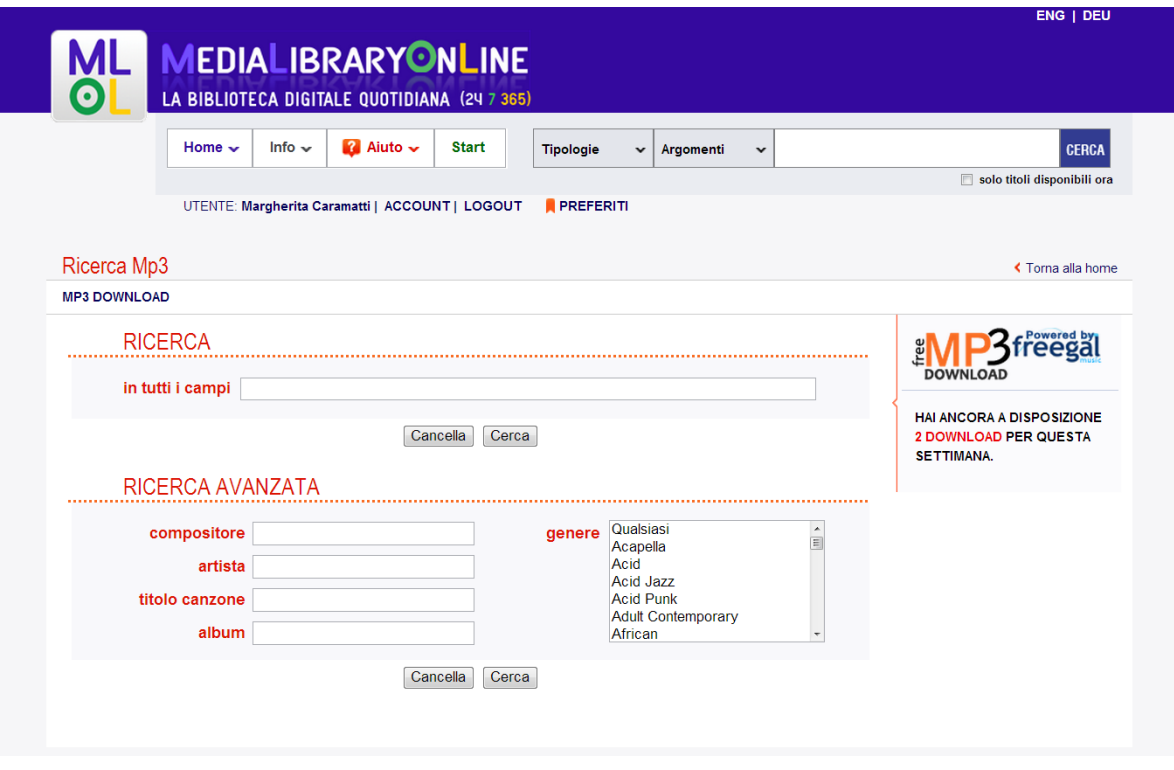

Se sai già cosa stai cercando hai a disposizione i campi "compositore", "artista", "titolo canzone", "album" o "cerca in tutti campi".

Se invece preferisci navigare liberamente tra le tracce disponibili puoi scegliere la ricerca per genere: dal menu a tendina, seleziona uno dei generi di musica disponibili e inizia a scegliere.

Una volta trovata la traccia di tuo interesse, clicca su "Scarica MP3", verrai indirizzato ad una pagina esterna dove troverai la canzone scelta (e, nella maggior parte dei casi, tutto l'album che la contiene). Prima di procedere al download ti consigliamo di verificare che la traccia scelta sia proprio quella che intendevi scaricare. Clicca sul simbolo accanto al titolo della canzone e ascolta l'anteprima del brano.

Se la canzone è quella giusta, puoi procedere allo scaricamento del file: clicca sul link "scarica ora" accanto al titolo e segui le istruzioni.

Presta attenzione a tutti i passaggi, perchè una volta dato inizio al download non potrai più annullarlo e ti verrà conteggiato come effettuato. Se qualcosa dovesse andare storto nelle operazioni di download puoi scaricare di nuovo la traccia nella sezione "Download Recenti" all'interno di Free MP3 Download.

Torna all'inizio

#### **5.4 Film Download e IndieFlix**

Su MLOL puoi scaricare film da un ampio catalogo e vederli su computer, tablet, smartphone o dal televisore di casa! Scopri tutti i dettagli nella Guida [dedicata](http://www.google.com/url?q=http%3A%2F%2Fwww.medialibrary.it%2Fhelp%2Fguidavd.aspx&sa=D&sntz=1&usg=AFQjCNFlsCqXZMp6FEVX0QhjGbBThEsN8g).

IndieFlix è la collezione di film, web series, cortometraggi, documentari e molto altro disponibili in streaming. [Qui](http://www.google.com/url?q=http%3A%2F%2Fwww.medialibrary.it%2Fadm%2FUserFiles%2Ffile%2FContenuti_2013%2Findieflix.pdf&sa=D&sntz=1&usg=AFQjCNFZXM8KtpDsk0y-ibLGovvssO1caA), maggiori informazioni.

**16**

## **5.5 Transparent Languages**

Transparent Languages è una potente risorsa di apprendimento linguistico che offre più di 100 lingue (inglese, francese, spagnolo ma anche russo, cinese, turco e molto altro). A [questo](http://www.google.com/url?q=http%3A%2F%2Fwww.medialibrary.it%2Fadm%2FUserFiles%2Ffile%2FContenuti_2013%2FTransparentLanguage.pdf&sa=D&sntz=1&usg=AFQjCNElapUZy0IJzDNjVG347KlPMQbyAw) link maggiori informazioni.

Torna all'inizio

## **5.6 Encyclomedia Online**

Encyclomedia OnLine è un grande progetto multimediale pensato per lo studio e la diffusione della conoscenza storica della civiltà europea, diretto da Umberto Eco. [Clicca](http://www.google.com/url?q=http%3A%2F%2Fwww.medialibrary.it%2Fadm%2FUserFiles%2Ffile%2FContenuti_2013%2FEncyclomedia.pdf&sa=D&sntz=1&usg=AFQjCNH2ROyS8PltH_NwhAYXeNP4Kw8kxA) qui, per conoscere i dettagli del progetto.

Torna all'inizio

## **5.7 Zinio For Libraries**

Zinio for Libraries è uno strumento unico che permette alle biblioteche di acquistare centinaia di riviste e offrirle in accesso remoto ai propri utenti! [Qui,](http://www.google.com/url?q=http%3A%2F%2Fwww.medialibrary.it%2Fadm%2FUserFiles%2Ffile%2FContenuti_2013%2FZinioforLibraries.pdf&sa=D&sntz=1&usg=AFQjCNEswh6aeYSzNtn82dyufdnhD_35hQ) maggiori informazioni sul servizio.

Torna all'inizio